### **Technikai segédlet a Domus elektronikus pályázati rendszer felhasználói részére**

A Domus magyarországi ösztöndíjpályázat benyújtása a pályázati felhívásokban megadott weboldalakon a kötelező mezők kitöltésével, illetve a mellékleteknek a weboldalra történő feltöltésével történik. Bizonyos adatok kitöltése és a melléklet feltöltése kötelező, ezek hiányában a pályázat lezárása sikertelen lesz, és a rendszer jelzi, hogy hol van hiányosság.

Új junior pályázóink – amennyiben még nem regisztráltak az Akadémiai Adattárban (AAT), azaz 2012 óta nem töltöttek fel elektronikusan Domus pályázatot – a következő weboldalon regisztrálhatnak az "Új pályázói regisztráció" gombra kattintva: https://aat.mta.hu/aat/Registration/Application.

A pályázat feltöltésének módját az alábbi lépésenkénti útmutató tartalmazza.

Az egyes lépések közben és után is érdemes a felső menüsorban található "Mentés" gombra kattintani. A pályázat feltöltése bármikor megszakítható, és a weboldalról történő kilépés után egy későbbi időpontban történő belépéskor folytatható. Újbóli belépéskor a megkezdett pályázat a "Pályázati lista" menü alatt a pályázó nevére kattintva nyitható meg és folytatható a feltöltés.

A Domus elektronikus pályázati rendszer fontosabb menüpontjai:

- 1. A *Pályázó adatai* (a "Pályázat" főmenü alatt): ezeket az adatokat a pályázati rendszer a pályázó AAT-ban szereplő adatlapjáról veszi át, módosításukra csak az AAT-ben van lehetőség a <https://aat.mta.hu/aat> weboldalon. Emiatt szükséges az itt szereplő adatokat az AAT-ben frissíteni. Frissítés után az új adatokat az AAT adminisztrátorának jóvá kell hagyni, ezért a pályázati weboldalon csak 1-2 munkanapon belül jelennek meg a frissített adatok. A pályázat többi adatának kitöltése és a melléklet feltöltése ettől függetlenül folytatható, a pályázat pedig ettől függetlenül lezárható.
- 2. A *Pályázat adatai* (a "Pályázat" főmenü alatt): ezeket az adatokat a pályázónak kell kitölteni a pályázati weboldalon.
- 3. *Mellékletek* (a "Mellékletek" főmenü alatt): a pályázat mellékletét (a kutatási tervet) a "Letöltés" főmenüben található sablon kitöltésével kell elkészíteni. A kitöltött sablont PDF formátumban lehetséges a "Mellékletek" menübe feltölteni.

Lezárás után a feltöltött adatok már nem módosíthatók.

A Domus pályázat kitöltésével kapcsolatos további információért forduljon az MTA Titkárság Határon Túli Magyarok Titkárságához a [domus@titkarsag.mta.hu](mailto:domus@titkarsag.mta.hu) e-mail címen vagy a +36 1 411 6196-os telefonszámon. Az Akadémiai Adattárral kapcsolatos kérdéseit kérjük a [kulsokoztestulet@titkarsag.mta.hu](mailto:kulsokoztestulet@titkarsag.mta.hu) e-mail címen vagy a fenti telefonszámokon jelezze.

A Domus elektronikus pályázati rendszer használatát egy junior pályázat feltöltésén keresztül mutatjuk be. A senior adatlap a juniortól csupán néhány pontban különbözik.

#### **1. Bejelentkezés a weboldalra**

Kattintson a "Bejelentkezés a Domus magyarországi junior 2020 tavaszi pályázati rendszerbe" feliratra. *(Az alábbi képek illusztrációk.)*

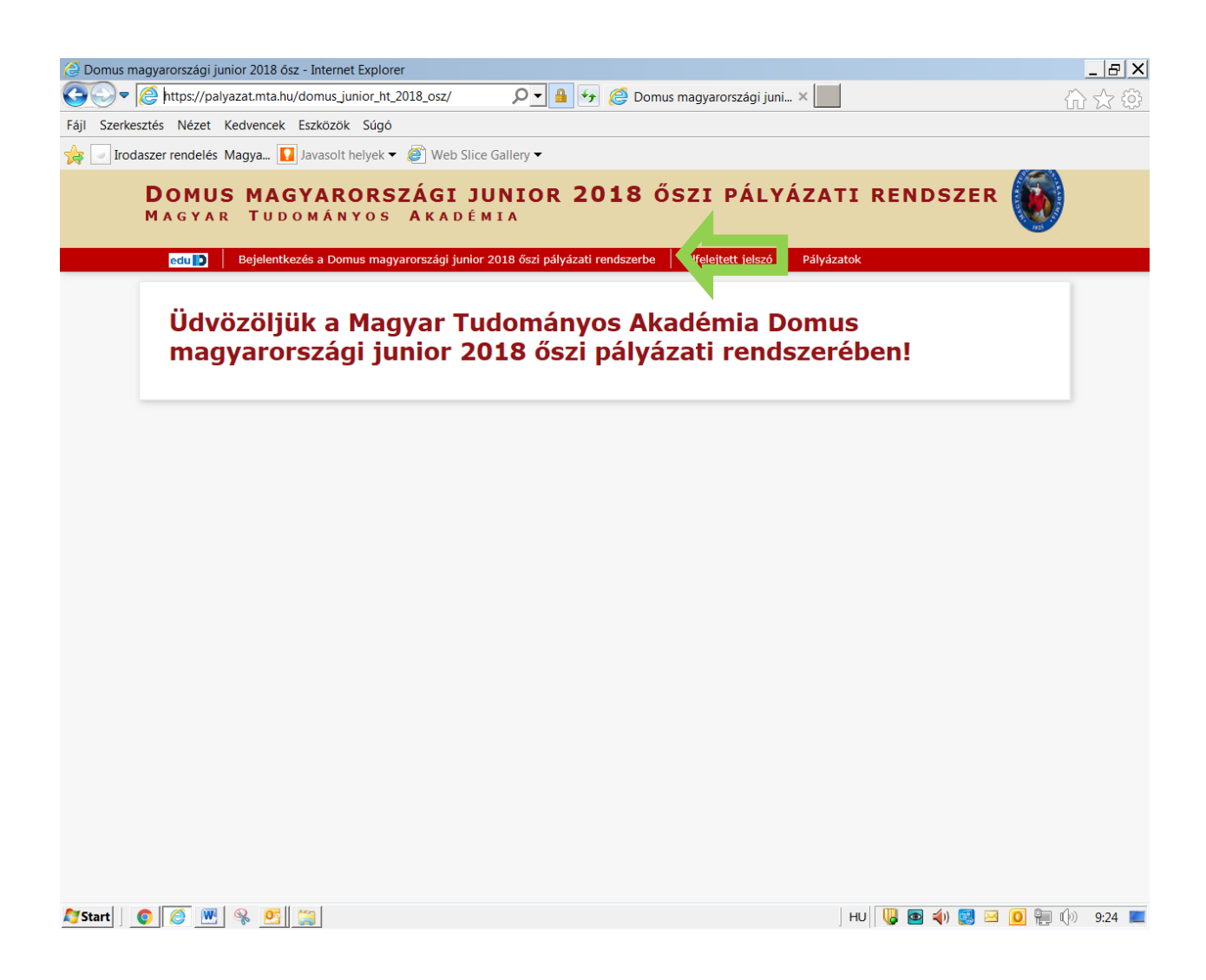

**2. Írja be az AAT-ben használt felhasználónevét és jelszavát, majd kattintson a "Bejelentkezés" gombra.**

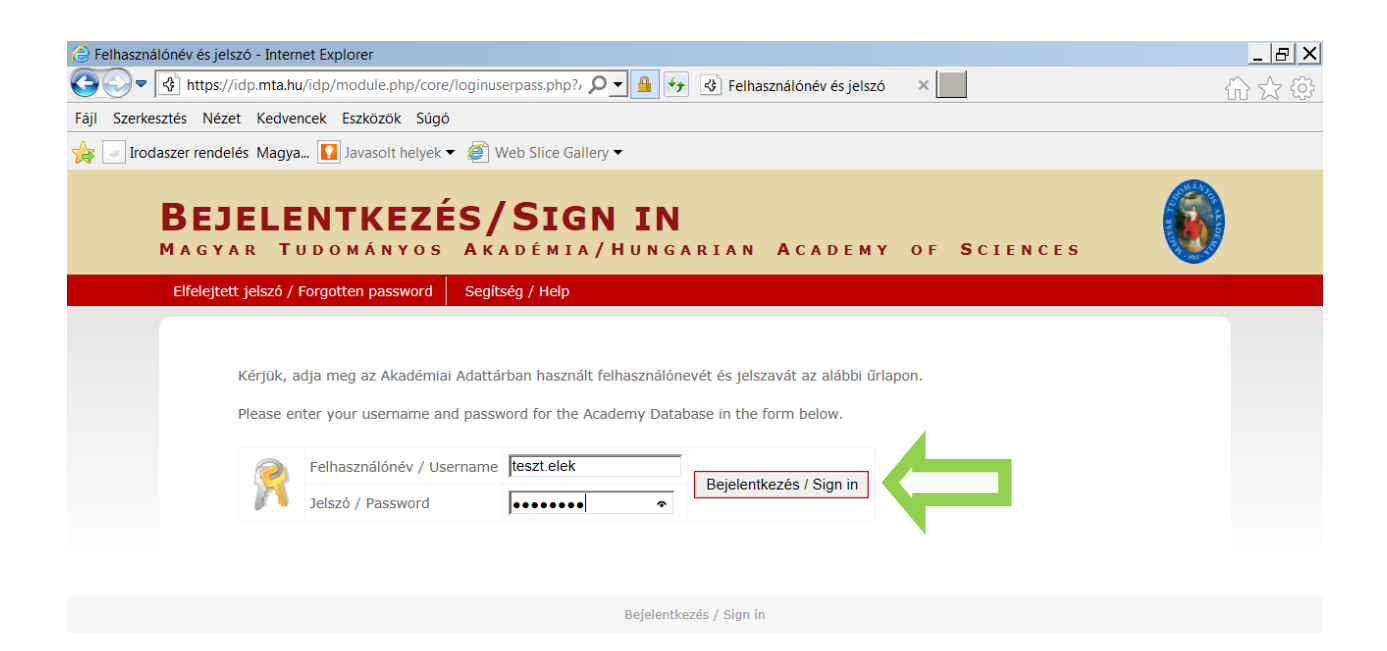

 $\mathbb{Z}$ Start  $\begin{bmatrix} \begin{bmatrix} 0 \\ 0 \end{bmatrix} & \begin{bmatrix} 0 \\ 0 \end{bmatrix} & \begin{bmatrix} 0 \\ 0 \end{bmatrix} & \begin{bmatrix} 0 \\ 0 \end{bmatrix} & \begin{bmatrix} 0 \\ 0 \end{bmatrix} & \begin{bmatrix} 0 \\ 0 \end{bmatrix} & \begin{bmatrix} 0 \\ 0 \end{bmatrix} & \begin{bmatrix} 0 \\ 0 \end{bmatrix} & \begin{bmatrix} 0 \\ 0 \end{bmatrix} & \begin{bmatrix} 0 \\ 0 \end{bmatrix} & \begin{bmatrix} 0 \\ 0 \end{bmatrix} & \begin$ 

HU G O O B O H ( ) 9:26

#### **3. Minden új belépésnél a pályázati weboldalon a "A pályázó adatai" almenüben található adatok az AAT-ból automatikusan frissülnek.**

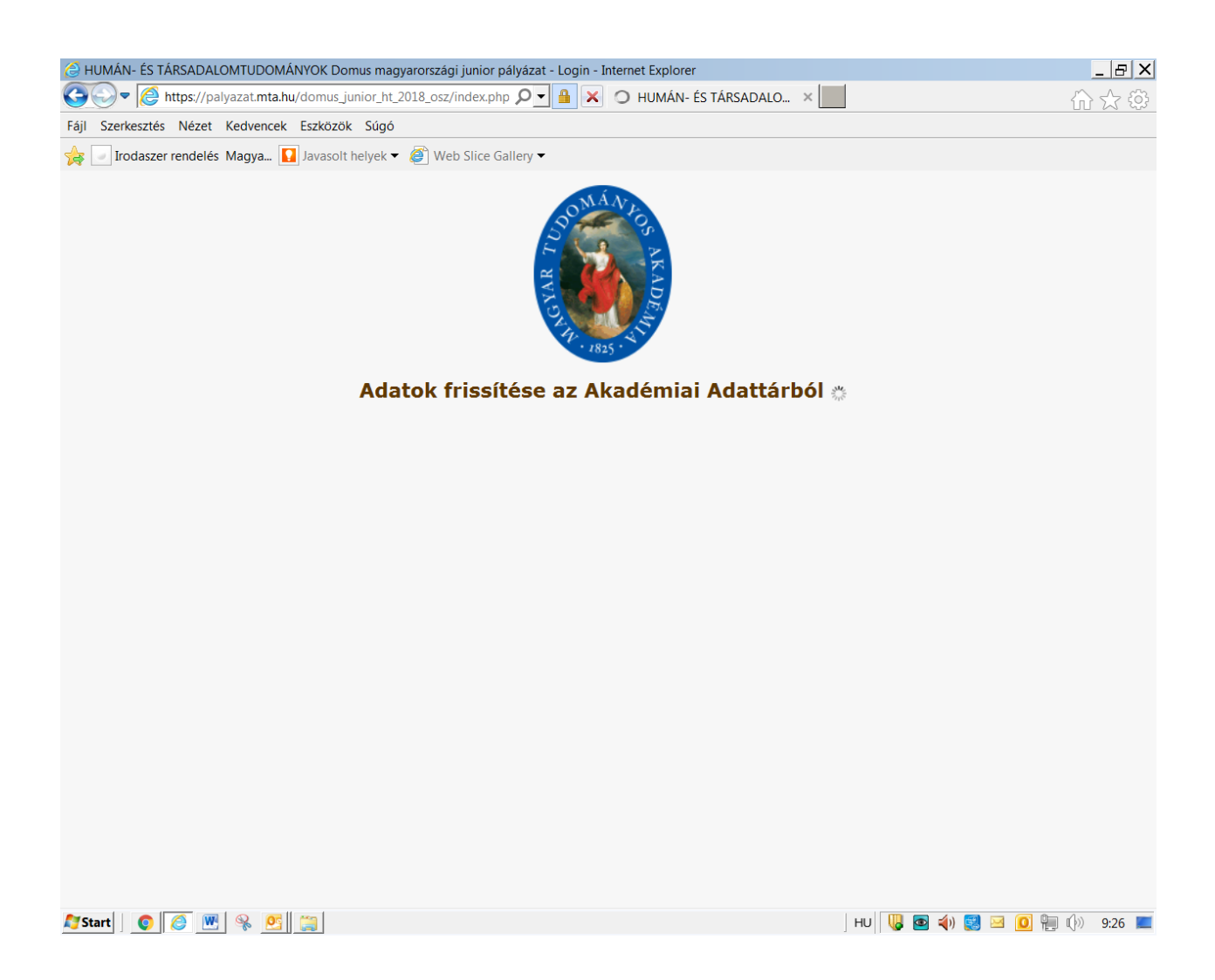

### 4. A "Pályázat" menüben kattintson a "Megpályázás" gombra.

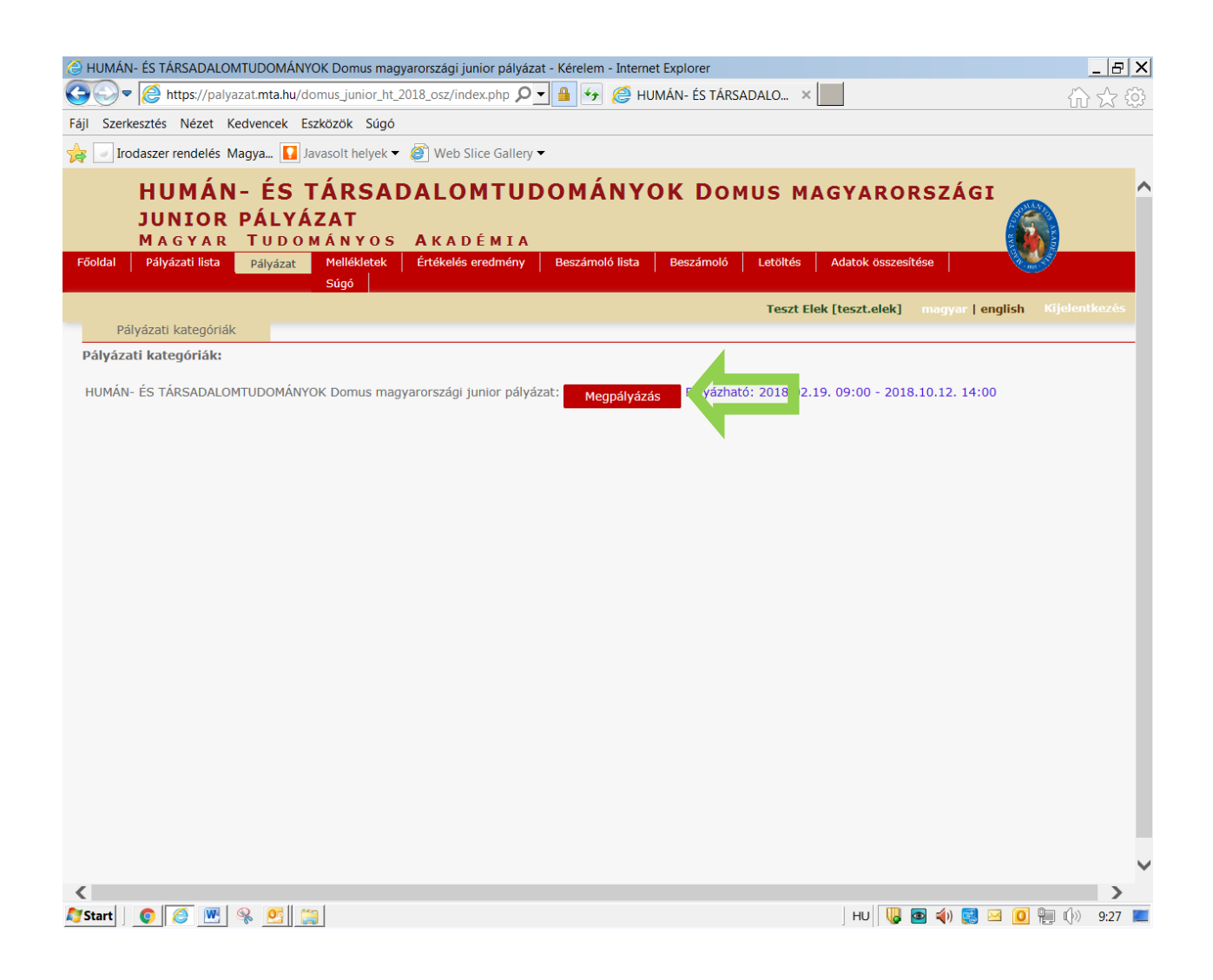

### **5. Kattintson "A pályázó adatai" almenüre, amely már tartalmazza a Domus pályázathoz szükséges adatait, amennyiben azokat az AAT-ben már rögzítette, illetve frissítette.**

A piros kerettel jelölt, kötelezően kitöltendő mezők az AAT-ben nincsenek kitöltve, ezeket a [https://aat.mta.hu](https://aat.mta.hu/) weboldalon töltheti ki.

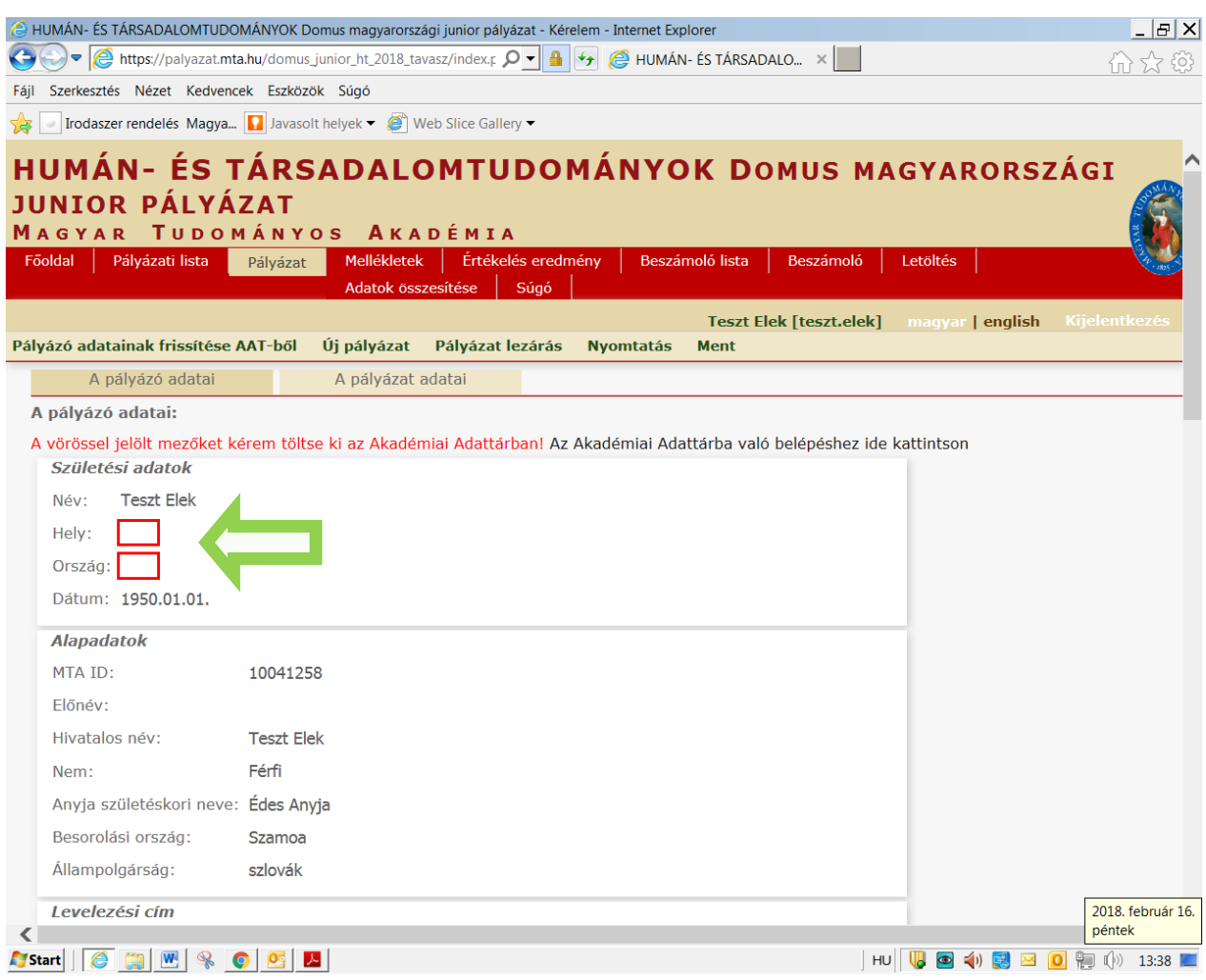

### **6. Kattintson "A pályázat adatai" almenüre és töltse ki a kért adatokat a jelenleg benyújtandó pályázatára vonatkozóan.**

Az első mentéshez szükséges minimum adatok: a pályázat címe magyar és angol nyelven. Javasoljuk, hogy kattintson a "Mentés" gombra az egyes mezők kitöltése után, nehogy elvesszenek a már rögzített adatok.

A bevitt adatok mentése és kilépés után a pályázat feltöltése újbóli belépéssel bármikor folytatható. A rögzített adatok a pályázat lezárásáig módosíthatók.

A "Pályázat tudományterülete" és a "Pályázat tudományága" mezőkben használt felsorolás a [jelenleg hatályos tudományági nómenklatúra](http://mta.hu/doktori-tanacs/tudomanyagi-nomenklatura-106809) alapján készült.

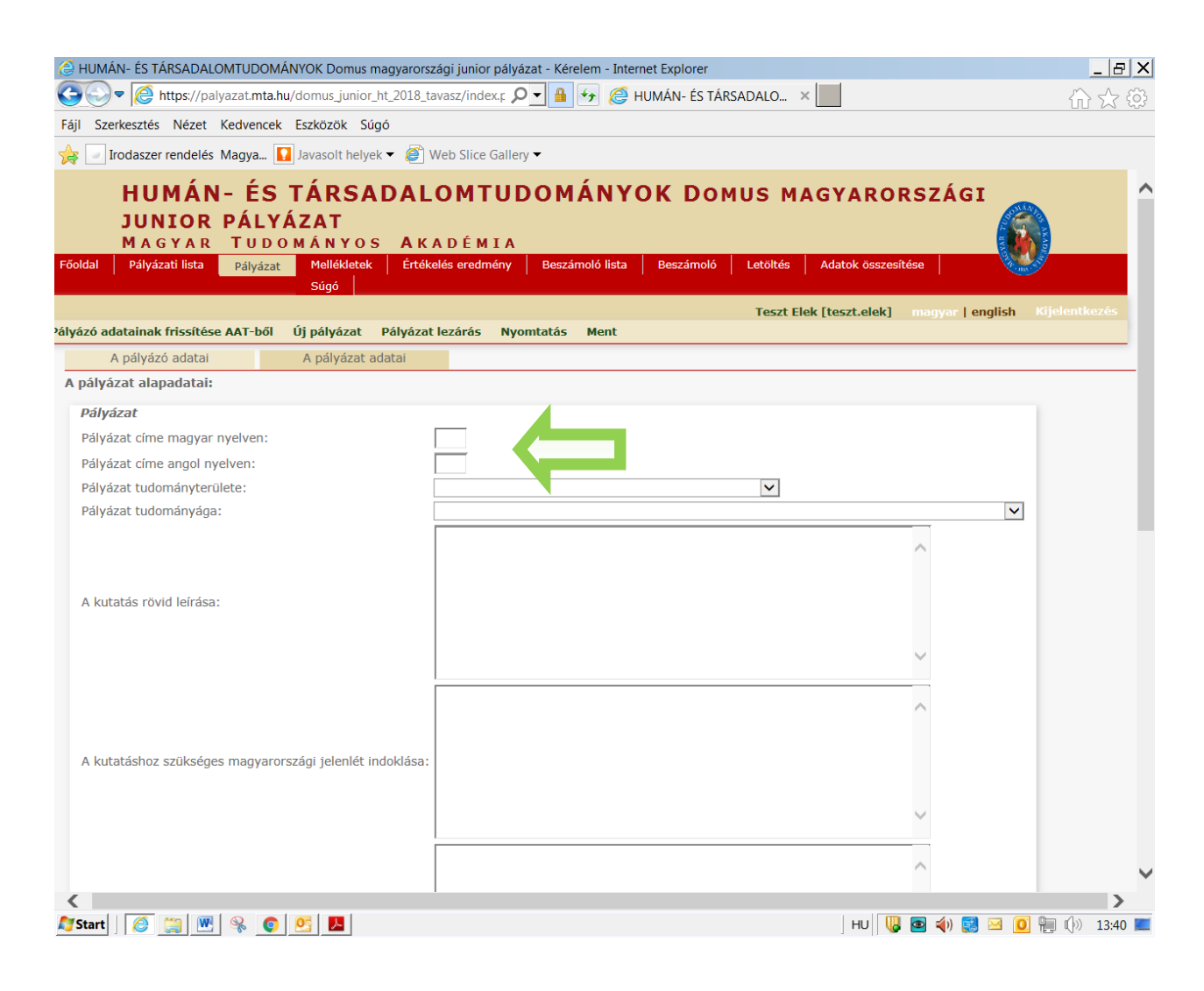

**7. A pályázat mellékletét – a kutatási tervet – a "Letöltés" menüben található Word formátumú sablonban kell elkészíteni. A sablon kitöltése után kérjük a dokumentumot PDF formátumban elmenteni.** 

A melléklet a "Mellékletek" menüben tölthető fel.

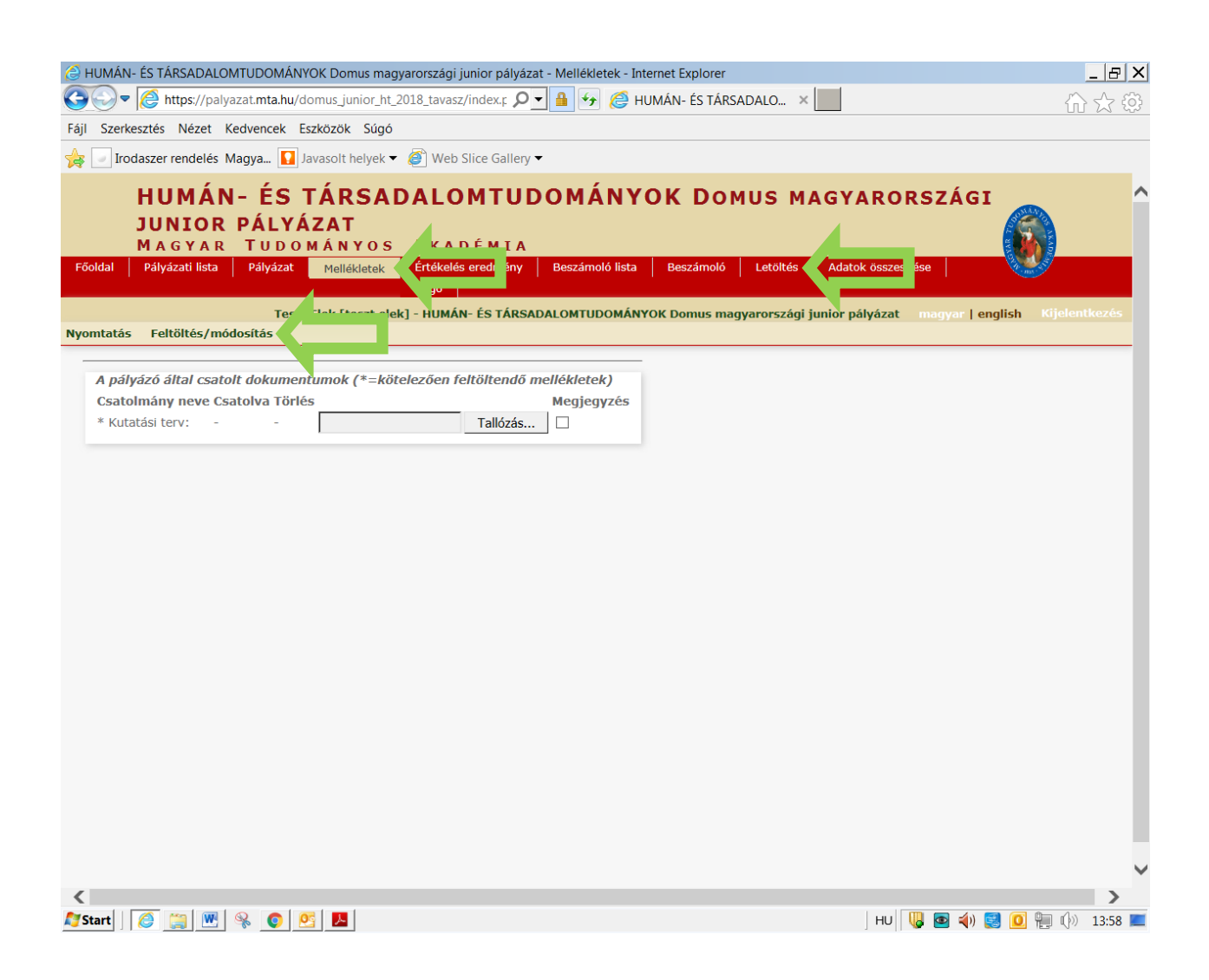

**8. A pályázat feltöltésének folytatása későbbi időpontban – a weboldalra történő újbóli belépést követően – a "Pályázati lista" menü alatt a pályázó nevére kattintva lehetséges.**

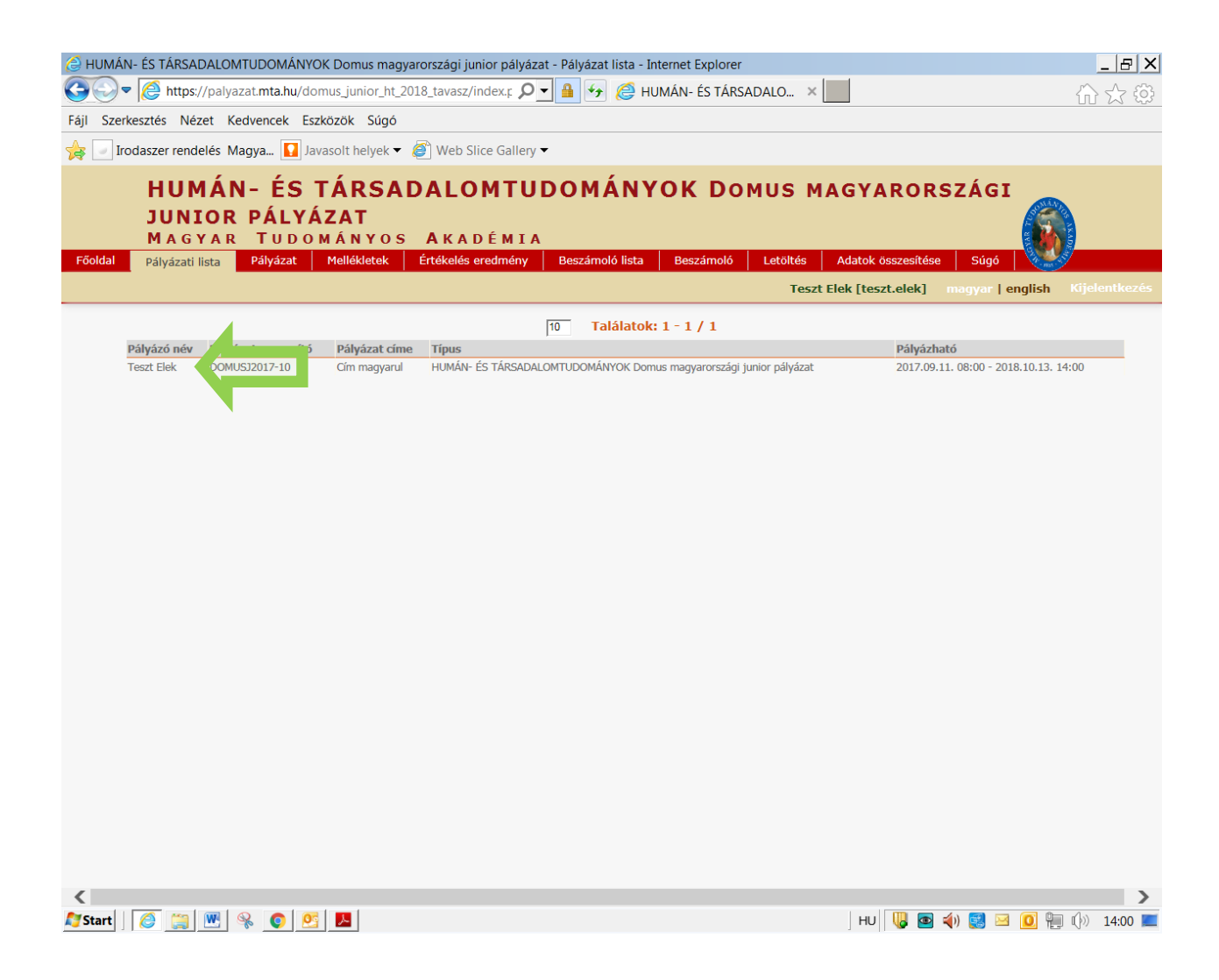

# **9. A pályázat a "Pályázat lezárás" gombra kattintva véglegesíthető.**

Ezután a feltöltött adatokon már nincs mód változtatni.

Lezárási kísérletkor, ha kötelező adatok vagy a kötelezően feltöltendő melléklet hiányzik, a rendszer ezt jelzi és azok pótlásáig nem teszi lehetővé a pályázat lezárását.

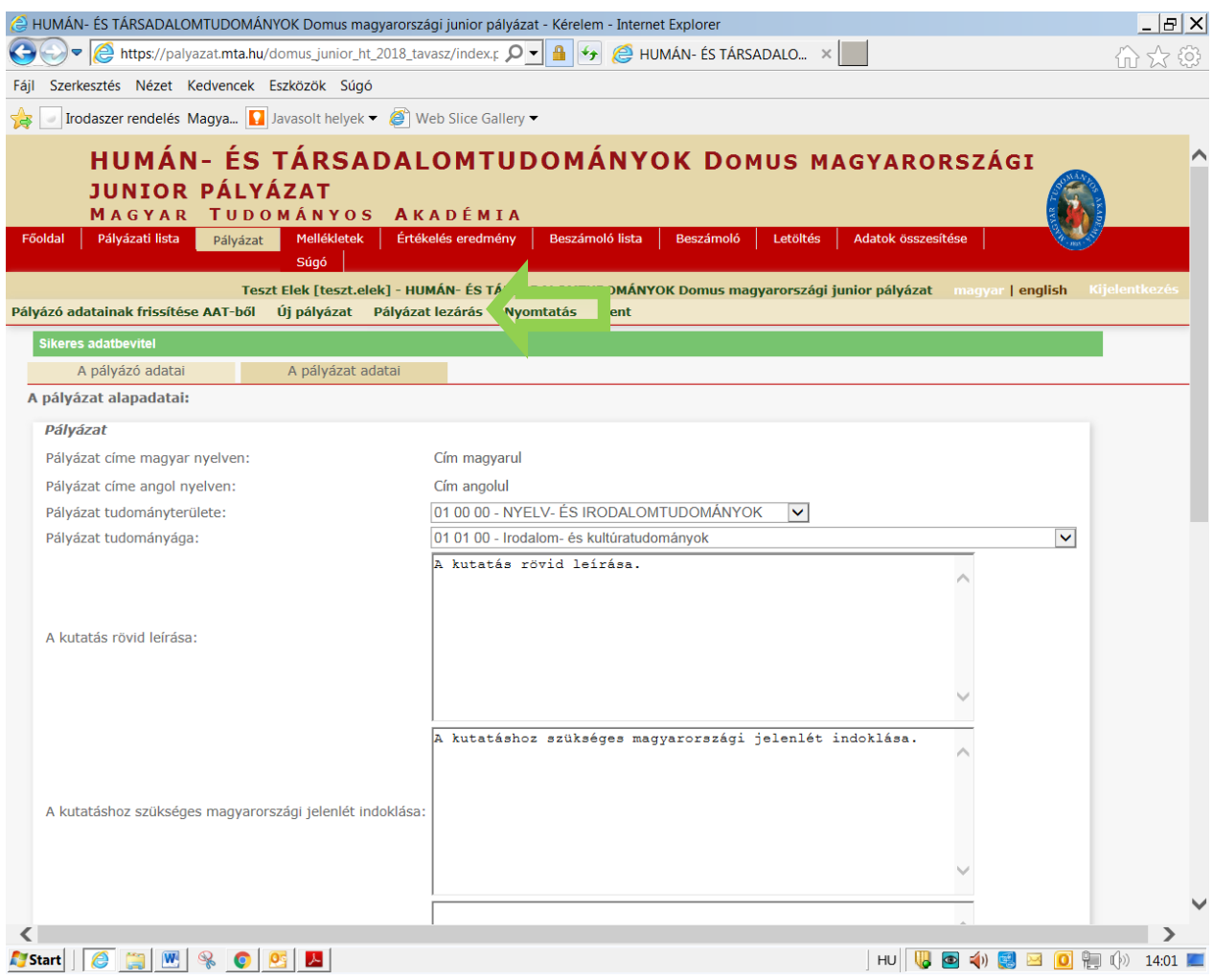

### 10. A teljes pályázat megtekintése/nyomtatása az "Adatok összesítése" menüben **található, összefűzött PDF fájl formátumban.**

A Domus magyarországi pályázat benyújtása elektronikus formátumban hivatalos, ezért a pályázat nyomtatott és aláírt formában történő megküldésére nincs szükség.

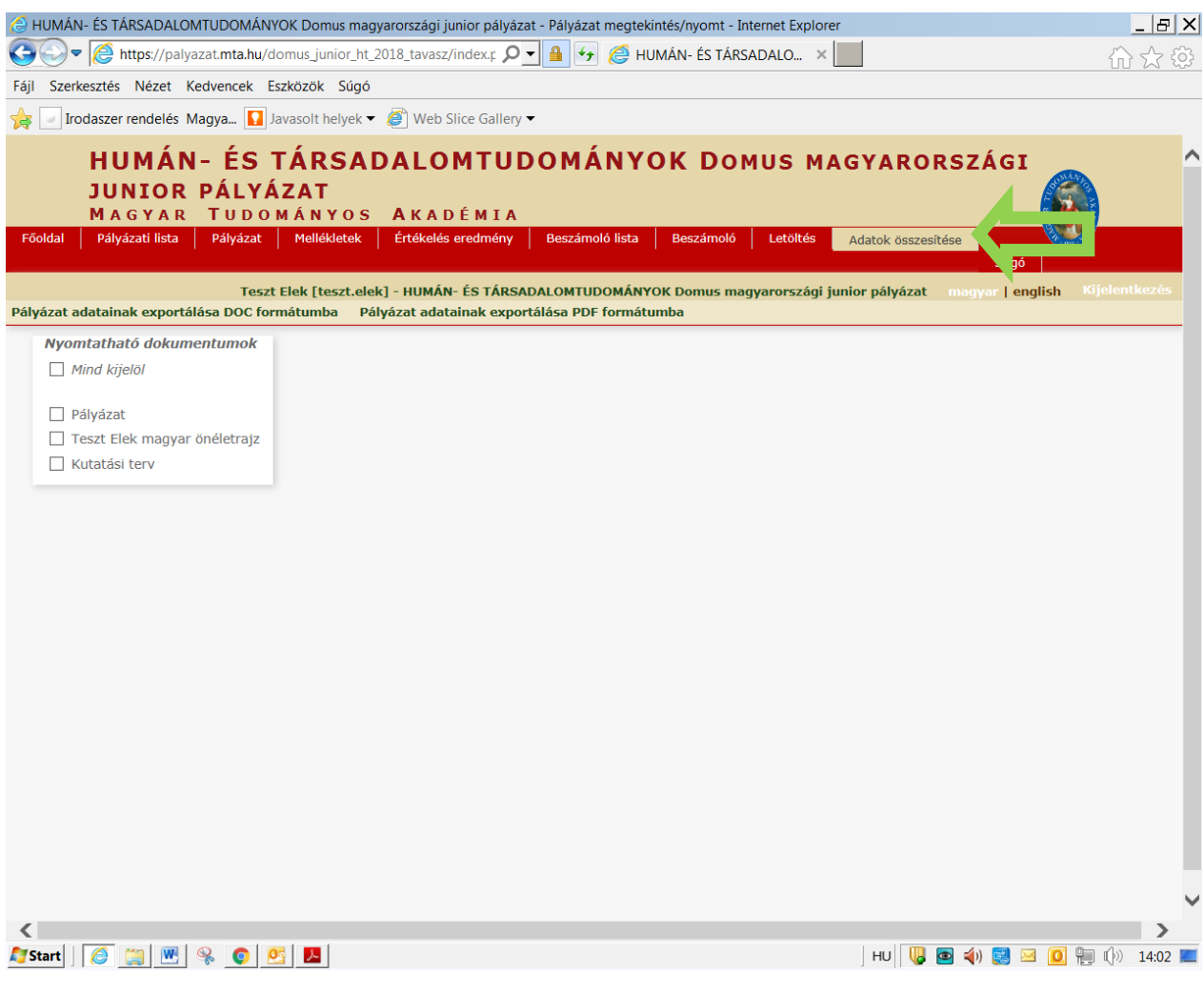

## **Eredményes pályázást kívánunk!**